# Manual de instrucciones abreviado Memobase Plus CYZ71D

Manual de instrucciones abreviado

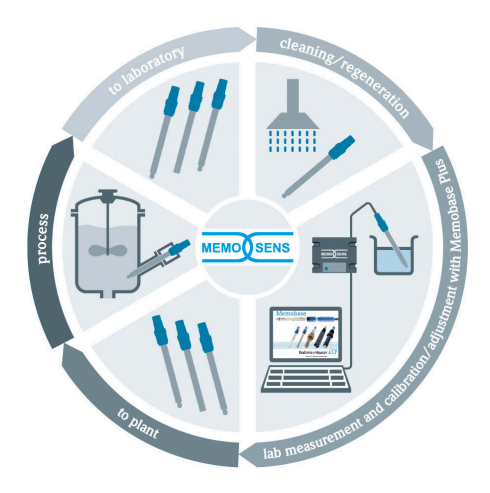

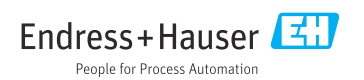

KA00502C/23/ES/05.19 71503219 2019-04-01

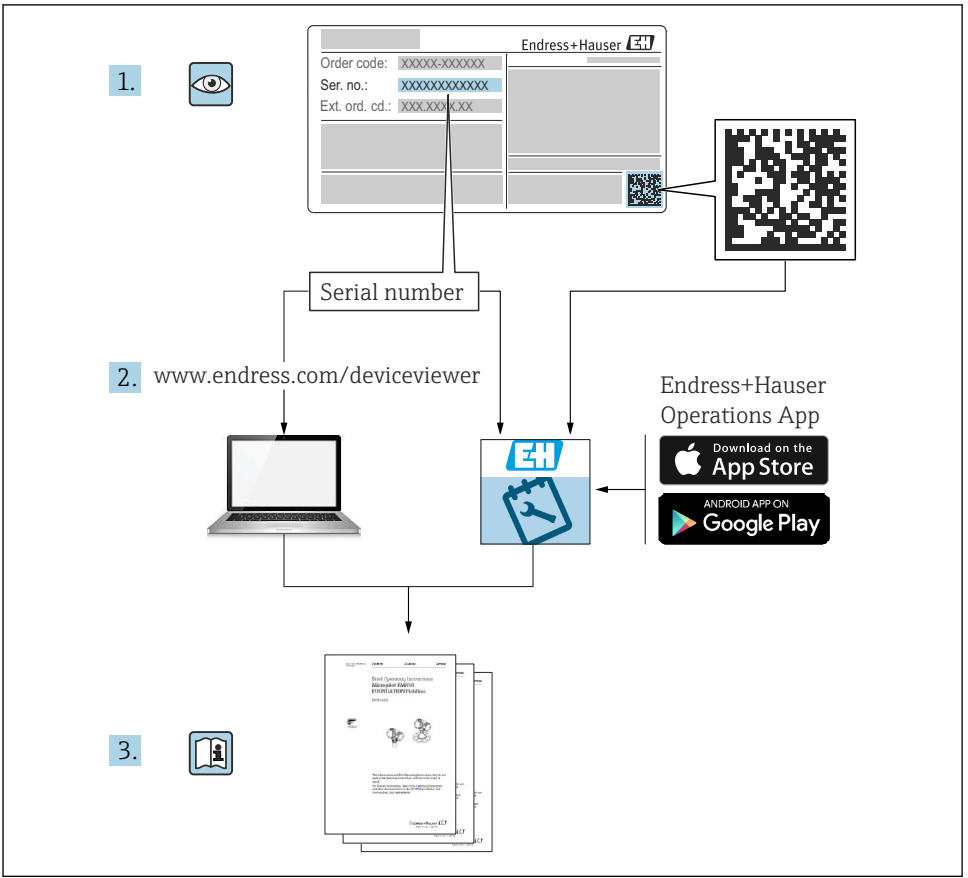

A0023555

# Índice de contenidos

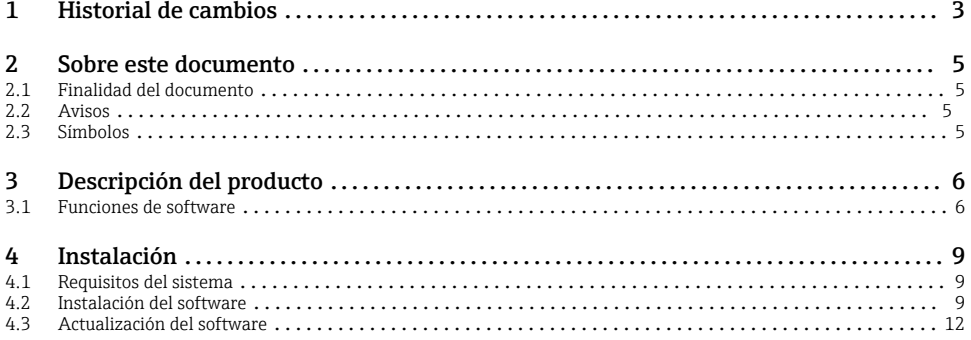

## 1 Historial de cambios

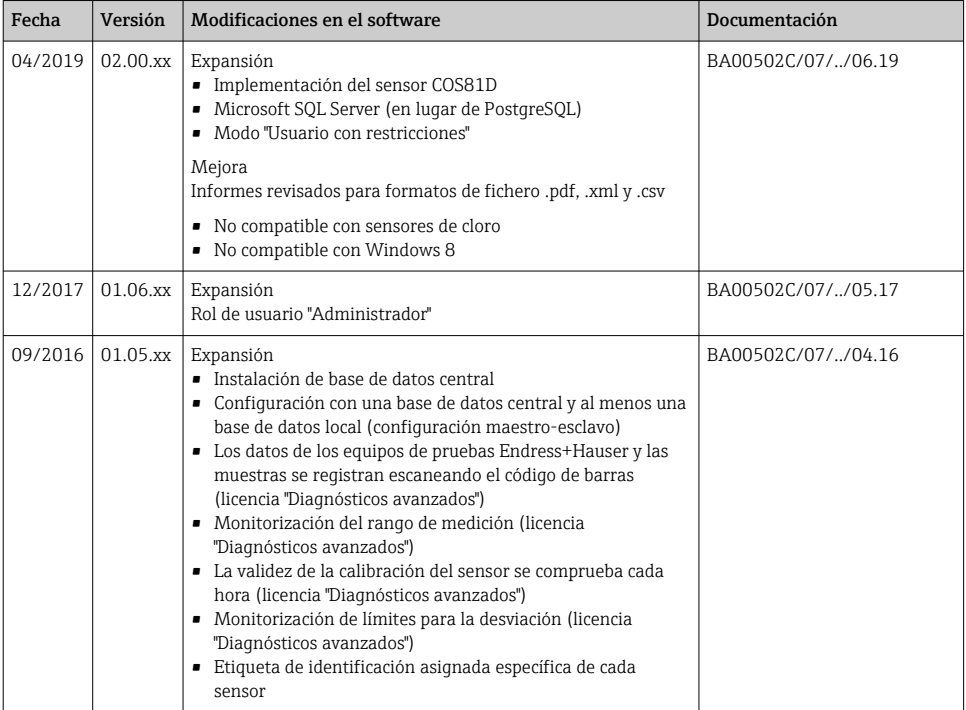

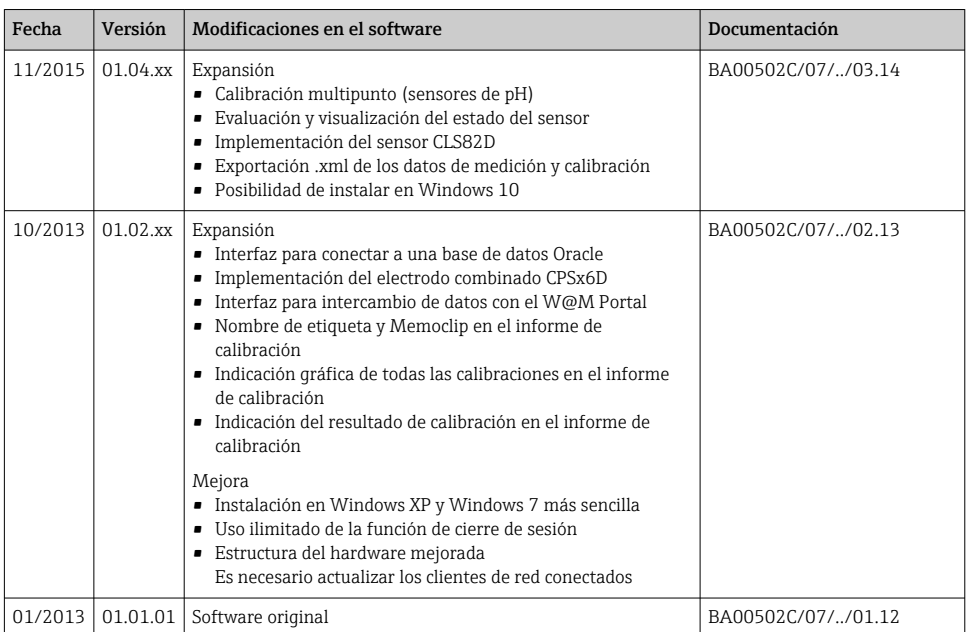

## <span id="page-4-0"></span>2 Sobre este documento

### 2.1 Finalidad del documento

Estas instrucciones contienen toda la información necesaria para instalar y actualizar el software.

### 2.2 Avisos

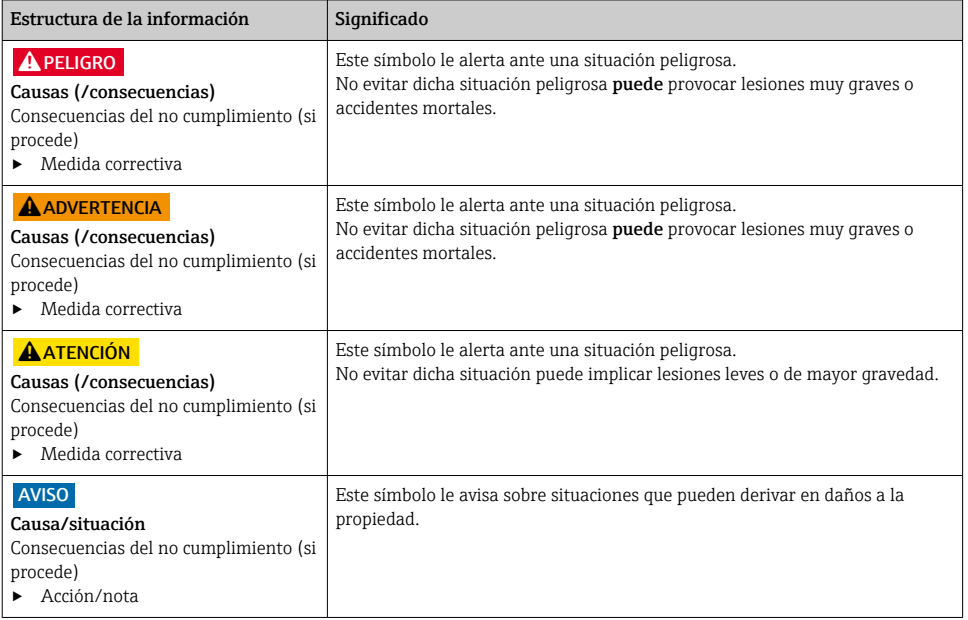

## 2.3 Símbolos

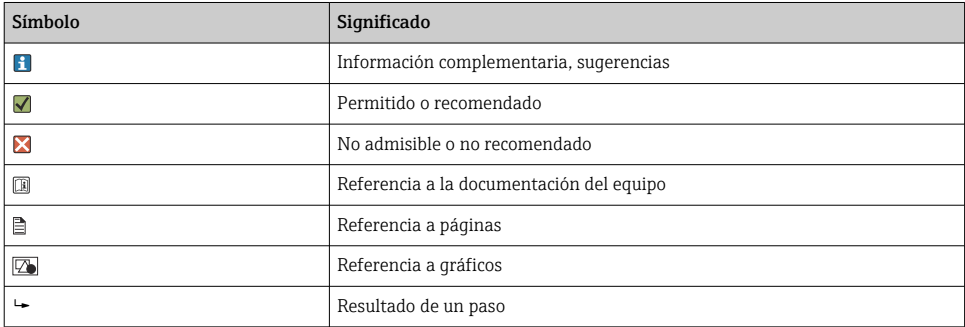

## <span id="page-5-0"></span>3 Descripción del producto

## 3.1 Funciones de software

Memobase Plus es un paquete de software que ofrece una gestión central de los datos de medición, de calibración y del sensor para sensores con tecnología Memosens.

Permite una documentación de extremo a extremo de los datos relevantes para el sensor y para el punto de medición, por ejemplo:

- Historial de calibración, incluida la información sobre las soluciones de referencia utilizadas
- Datos de uso del sensor como el número de horas de servicio totales y las horas de servicio en condiciones de proceso extremas
- Asignación de un sensor a un punto de medición o a un grupo de puntos de medición

La caja de empalmes solo transmite datos digitalmente, de forma que los datos medidos no puedan dañarse. La señal de medición se convierte a datos digitales en el sensor, lo cual quiere decir que la caja de empalmes, el cable y el software de PC del sensor MemoLink no afectan a los valores medidos.

#### 3.1.1 Licencias

El rango funcional depende del orden de configuración.

Están disponibles los siguientes paquetes funcionales:

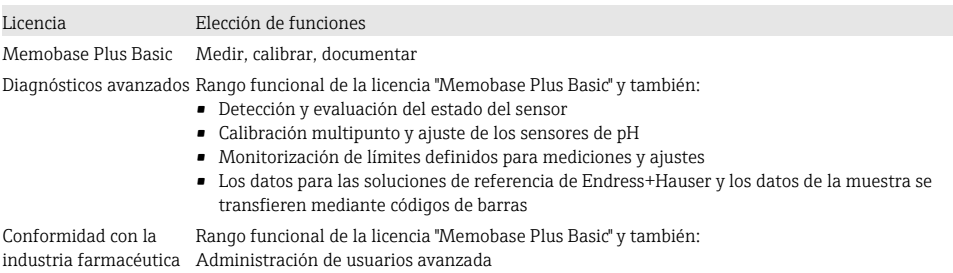

#### 3.1.2 Roles de usuario

Para proteger Memobase Plus contra modificaciones no autorizadas e indeseadas, puede conceder acceso solamente a determinados usuarios que tengan una contraseña de base de datos, y asignarles roles a estos usuarios.

Puede utilizar los siguientes roles de usuario:

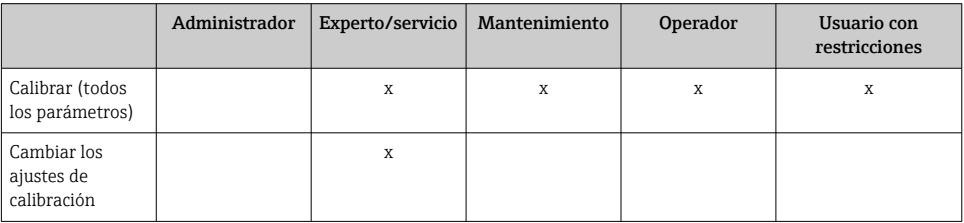

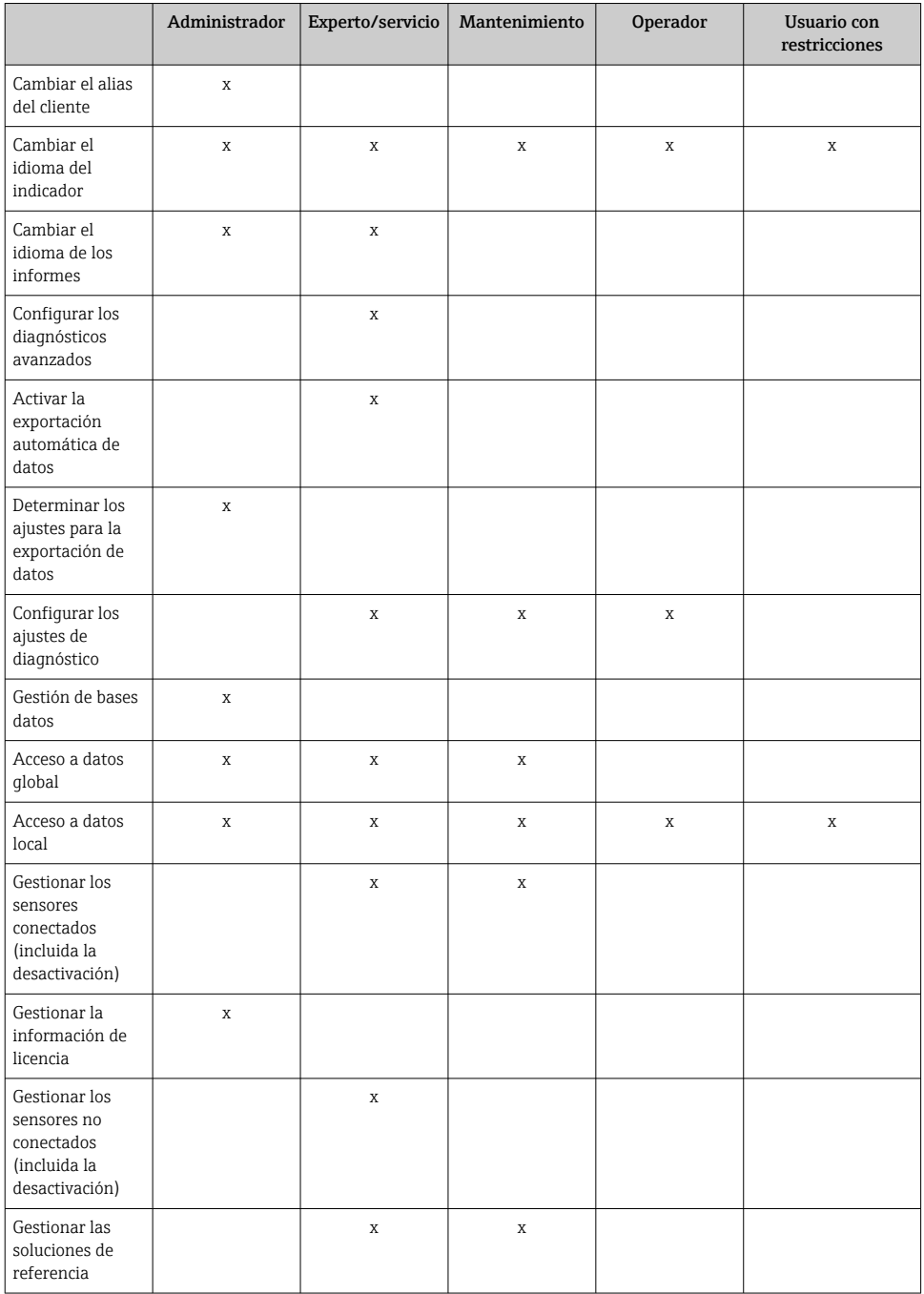

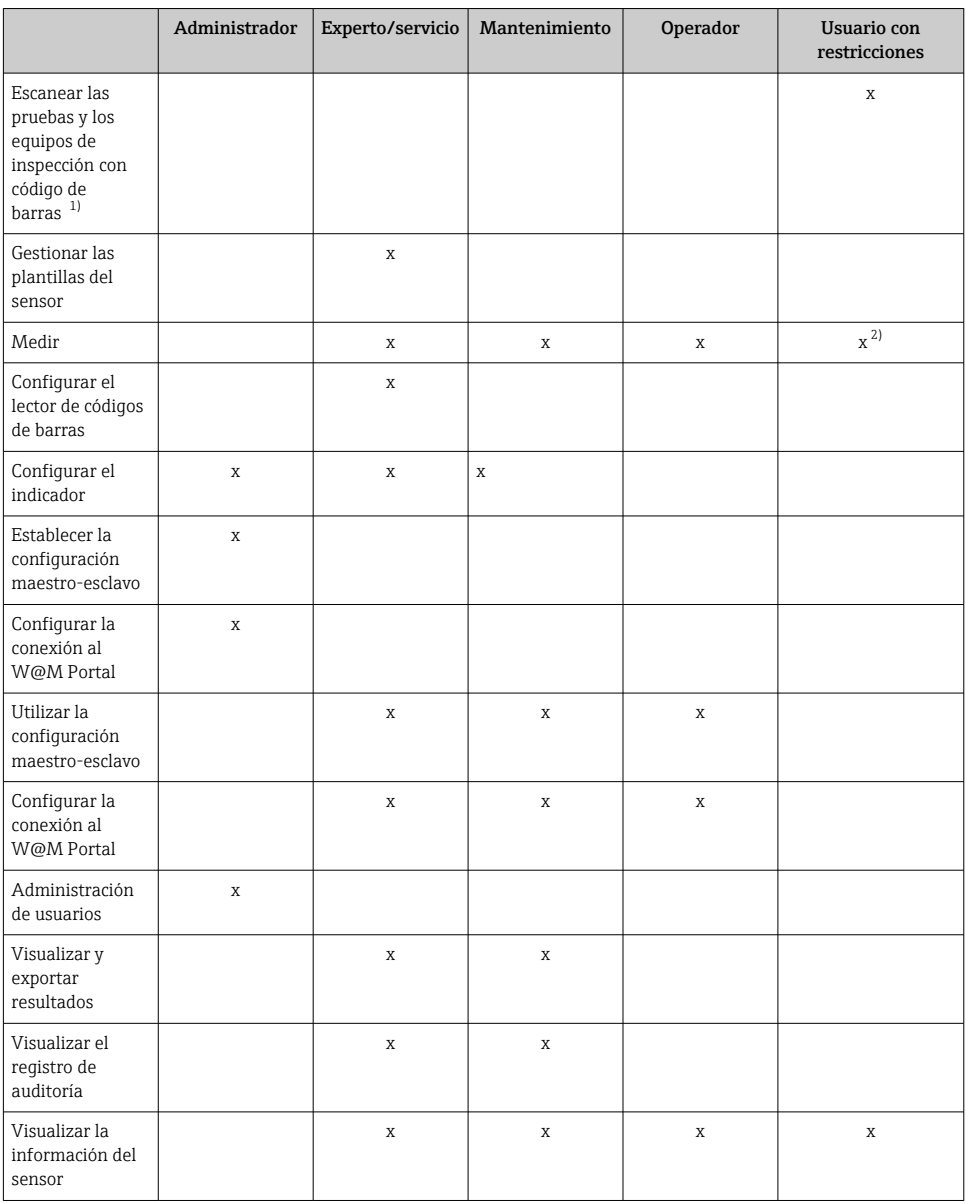

1) Los ajustes de calibración están bloqueados

2) Solo se puede medir con el método de medición predefinido

## <span id="page-8-0"></span>4 Instalación

El manual de instrucciones BA01134C (MemoLink) ofrece información sobre cómo  $\mathbf{h}$ instalar las cajas de empalme y realizar las conexiones eléctricas del sensor MemoLink.

### 4.1 Requisitos del sistema

*Requisitos del sistema para instalar y utilizar Memobase Plus:*

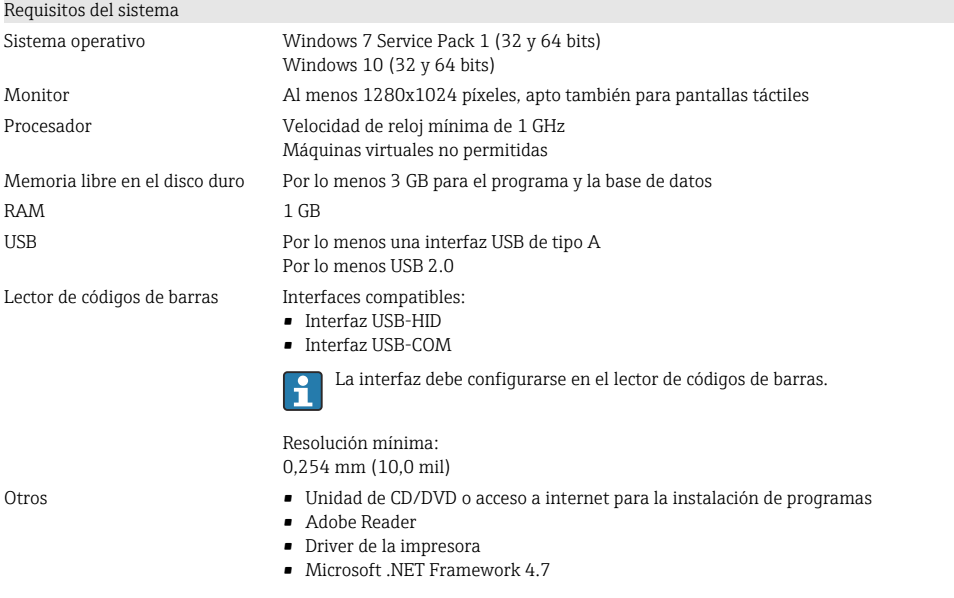

### 4.2 Instalación del software

#### 4.2.1 Asistente de instalación

El asistente de instalación comprende las siguientes funciones:

- Instalación paso a paso del software Memobase Plus
- Función de actualización del software Memobase Plus
- ‣ Para actualizar su software Memobase Plus, también debería iniciar el asistente de instalación.

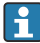

No es posible la instalación en una máquina virtual. Es necesario contar con derechos de administrador para iniciar la instalación. Si surgen problemas durante la instalación, póngase en contacto con el administrador de su sistema.

Cuando el software se haya instalado correctamente, conecte el cable USB y la caja de empalmes del sensor MemoLink al ordenador.

1. Durante la instalación, siga las instrucciones paso a paso.

- 2. Para continuar con la instalación, seleccione Siguiente.
- 3. Para retroceder al paso de instalación anterior (siempre que sea posible), seleccione Atrás.
- 4. Para cancelar la instalación, seleccione Cancelar.

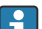

#### Información de la licencia de Windows:

Si la información de la licencia no se conserva tras la instalación, proceda de la siguiente forma:

- Después de la instalación, haga clic derecho en el icono de Memobase Plus del escritorio: "Ejecutar como administrador".
- Vuelva a introducir la información de la licencia.
- Reinicie Memobase Plus. Ahora debería conservarse la información de la licencia.

#### 4.2.2 Instalar Memobase Plus

- 1. Inserte el DVD en su unidad de CD/DVD. El proceso de instalación se inicia automáticamente si se ha activado la función Arranque automático. Si la función Arranque automático no está activada, inicie el programa Setup.exe en el directorio raíz del DVD.
- 2. Siga las instrucciones que se muestran.
- ‣ Para una instalación en servidor central, póngase en contacto con su departamento informático.

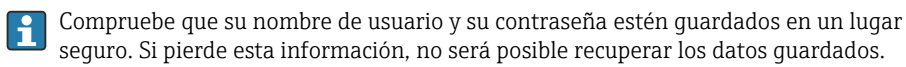

- 1. Inserte el DVD en su unidad de CD/DVD. El proceso de instalación se inicia automáticamente si se ha activado la función Arranque automático. Si la función Arranque automático no está activada, inicie el programa Setup.exe en el directorio raíz del DVD.
- 2. Siga las instrucciones que se muestran.
- ‣ Para una instalación en servidor central, póngase en contacto con su departamento informático.
- Compruebe que su nombre de usuario y su contraseña estén guardados en un lugar seguro. Si pierde esta información, no será posible recuperar los datos guardados.

#### 4.2.3 Activar la licencia

Las funciones de Memobase Plus que independientes del sensor, por ejemplo, la administración de usuarios, están disponibles tras la instalación.

Para poder utilizar toda la gama de funciones de la versión Memobase Plus que ha adquirido, registre su licencia en internet. Esto se puede hacer desde el PC o tableta con Windows en los que instaló el software o en cualquier otro PC o tableta con Windows con acceso a internet.

Para ello, necesita el número de serie y la clave de licencia que aparecen en el anverso de la carátula del DVD.

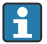

 $L_{\bullet}$ 

Si desea introducir una nueva clave de licencia para ampliar una licencia temporal, por ejemplo, siga los mismos pasos que para activar una licencia nueva. El software no requiere reinstalación, y la base de datos se mantiene y sigue en funcionamiento.

1. En el paso 1, introduzca el número de serie y la clave de licencia.

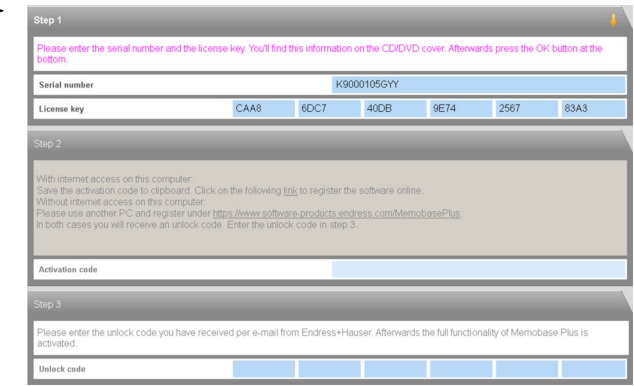

- 2. Haga clic sobre OK.
	- Se genera el código de activación.
- 3. Siga las instrucciones que se muestran. Puede copiar el código de activación al portapapeles mediante el botón Copy to clipboard.

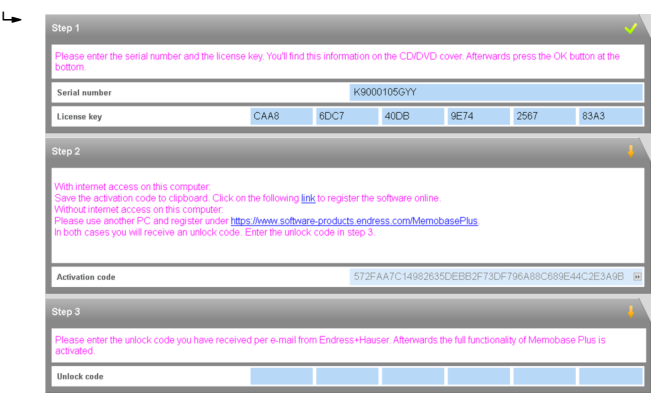

- 4. En el paso 2, haga clic en el enlace.
	- El programa abre una ventana de activación de software.
- 5. Introduzca su código de activación y siga las instrucciones que se muestran. Si ha copiado el código de activación al portapapeles, puede pegarlo mediante la combinación de teclas CTRL + V.

 $\mathbf{L}$ 

<span id="page-11-0"></span>6. Introduzca el código de activación en el campo Unlock code. Endress+Hauser le habrá enviado este código a la dirección de correo electrónico que usted proporcionó.

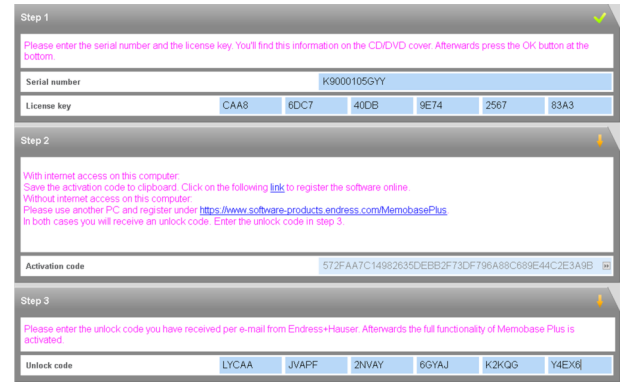

- 7. Haga clic sobre OK.
	- Ahora ya puede acceder a la gama de funciones de la licencia Memobase Plus que ha adquirido.

Puede ver sus licencias Memobase Plus activadas en SETUP > LICENSE > Features en el Active features.

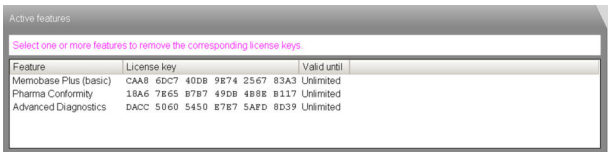

## 4.3 Actualización del software

El asistente de instalación del software Memobase Plus contiene una función para actualizar el software Memobase Plus.

Por lo tanto, si desea actualizar su software Memobase Plus, debería iniciar también el asistente de instalación. Siga las instrucciones del asistente de instalación, véase la sección "Instalar el software".

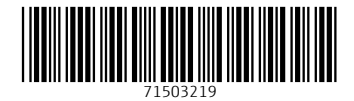

## www.addresses.endress.com

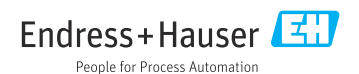